# **การสร้างจดหมายเวียนด้วย MICROSOFT WORD**

### **การสร้างจดหมายเวียน**

**จดหมายเวียน** คือ การทา เอกสารหลายฉบับที่มีเน้ือความเหมือนกัน เอกสารแต่ละฉบับ แตกต่างเฉพาะบางส่วนของจดหมายเท่าน้ัน ตวัอย่างจดหมายประเภทน้ี ไดแ้ก่ หนังสือเชิญประชุม หรือ เกียรติบัตรเอกสารนี้จะมีข้อความเหมือนกันทกฉบับ แต่ละฉบับจะแตกต่างกันเฉพาะชื่อและที่อย่ เท่าน้นั

#### **องค์ประกอบของจดหมายเวียน**

**1. เอกสารหลัก (Main Document)**คือ เอกสารที่จะเริ่มตน้ เป็นเอกสารแบบฟอร์มขอ้ความของ ึ่งดหมายที่ได้กำหนดให้มีข้อความ ขนาด รูปร่าง ที่เหมือนกัน เพื่อใช้เป็นต้นแบบของการพิมพ์จำนวน มาก

**2.แหล่งข้อมูล(Data Source)**คือขอ้ มูลรายชื่อและที่อยผู่ ูร้ับ ซ่ึงส่วนใหญ่จะเก็บอยใู่ นรูปแบบ ตาราง

#### **หลักการสร้างจดหมายเวียน**

ึการสร้างจดหมายเวียน จะต้องสร้างไฟล์เอกสาร 2 ไฟล์ด้วยกัน ดังนี้

1. แฟ้มจดหมายหรือแฟ้มเอกสารหลักคือเน้ือความของเอกสารที่พิมพ์ไว้ใน Microft word

2. แฟ้มข้อมูลที่ต้องการผสานเข้ากับแฟ้มเอกสารหลัก การจัดเก็บข้อมูลต้องจัดเก็บในรูปแบบ ของตาราง Excel หรืออาจจดัเก็บในรูปแบบฐานขอ้มูลที่สร้างจากโปรแกรม Microsoft Access เช่น ให้พิมพ์ข้อมูลเก็บไว้เป็นไฟล์ก่อน โดยใช้ MS Excel 2007 ดังรูปที่ 1 แล้ว Save เก็บไว้ สมมติว่าตั้งชื่อ ไฟลน์ ้ีวา่ Data.xls (ขอ้มูลน้ีเก็บอยใู่ น Sheet1 ของไฟล์ Data.xls)

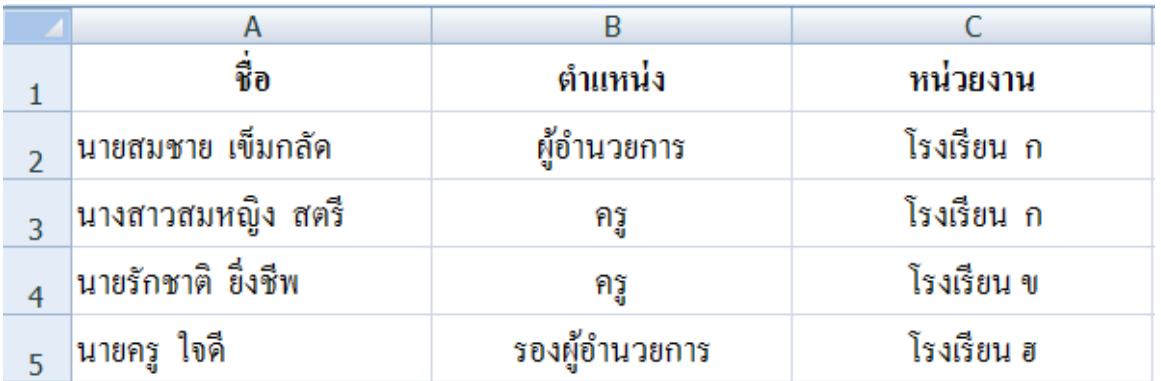

3. พิมพ์จดหมายที่จะทำจดหมายเวียน ให้พิมพ์เฉพาะส่วนที่เหมือนกันทุกฉบับ ส่วนที่ เปลี่ยนไป อย่างเช่น ชื่อ ให้เว้นเอาไว้ ดังตัวอย่างรูปที่ 2 เมื่อพิมพ์เสร็จแล้วให้ Save เก็บไว้ สมมติว่าตั้ง ชื่อไฟลว์า่ จดหมายเวียน.doc

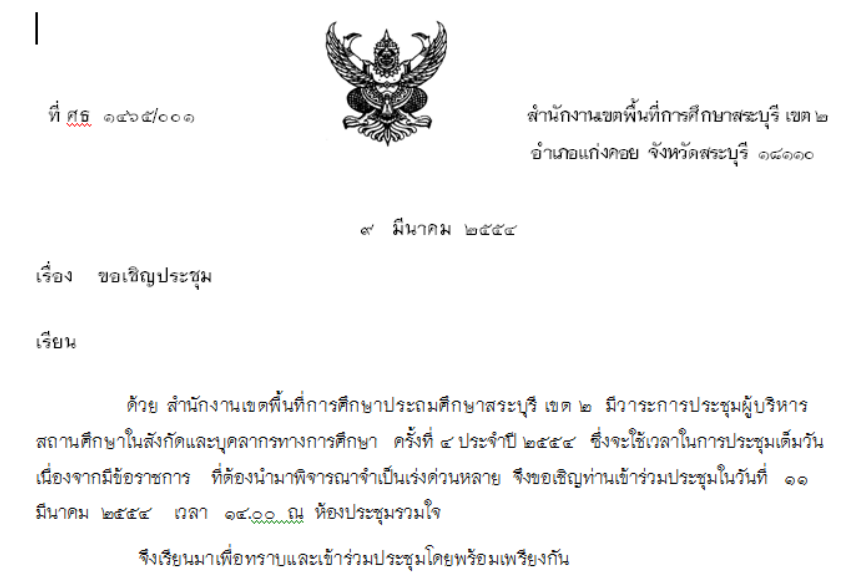

## **ขั้นตอนการสร้างจดหมายเวียน**

1. เลือกเมนู การส่งจดหมาย แล้วเลือกเมนูย่อย เริ่มจดหมายเวียน แล้วเลือกคำสั่ง เลือกผู้รับ ดังรูปที่3

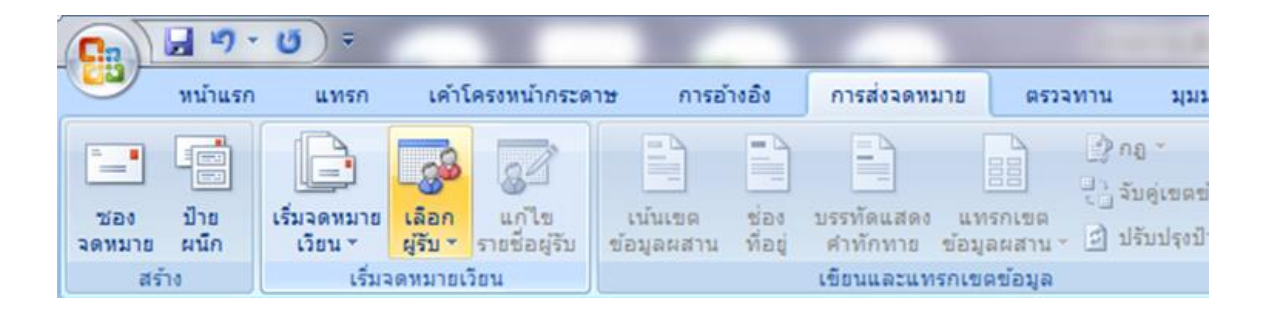

**รูปที่ 3**

2. เมื่อเลือกเมนู เลือกผู้รับ แล้วให้เลือกเมนูย่อ ใช้รายชื่อที่มีอยู่ ดังรูปที่ 4 จะปรากฏ หน้าต่าง Select Data Source นั่นคือ ให้เราไปเลือกไฟล์ผู้รับ ในที่นี้คือไฟล์ MS Excel 2007 ของเราที่ ชื่อว่า Data.xls นั่นเอง แล้วคลิกปุ่ม Open ดังรูปที่ 4 เมื่อเลือกแล้วจะปรากฏหน้าต่างให้เราเลือกผู้รับ ตามที่ได้บันทึกไว้ดัง รูปที่ 5

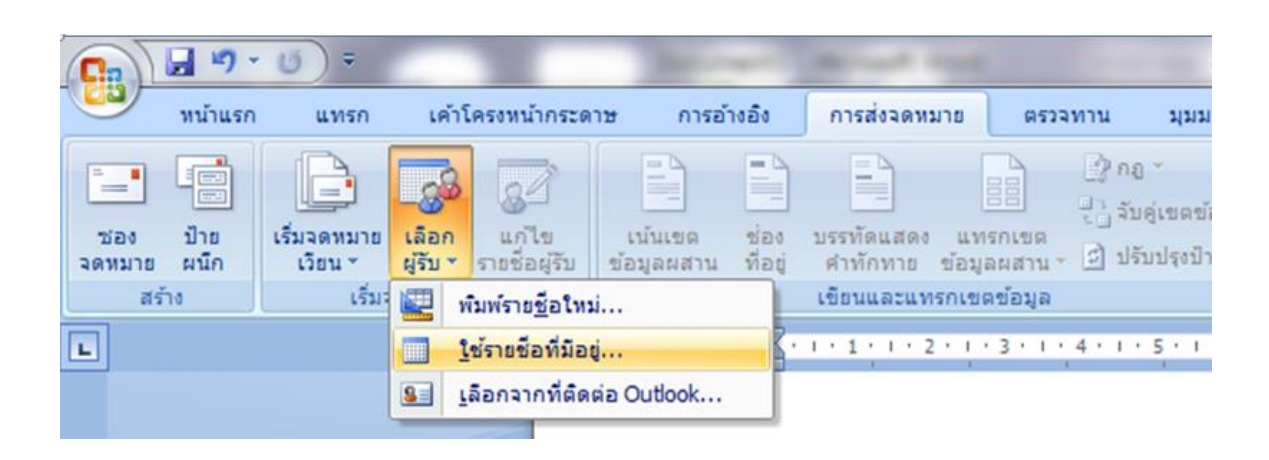

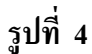

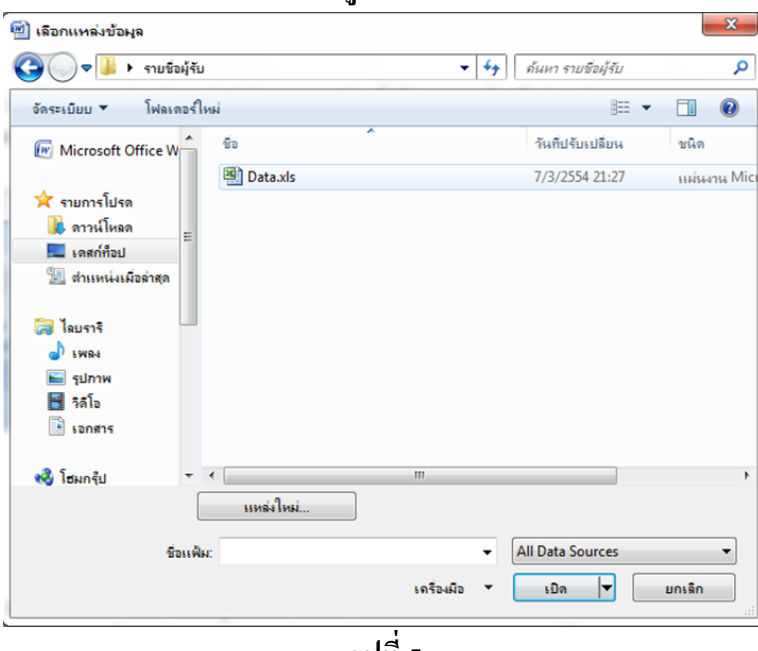

**รูปที่5**

3. จะปรากฏหน้าต่าง เลือกตาราง เนื่องจากข้อมูลของเราเก็บอยู่บน Sheet1 ของไฟล์ Data.xls ดังนั้นในหน้าต่างนี้ ให้เลือก Sheet1\$ แล้วคลิกปุ่ม ตกลง ดังรูปที่ 6

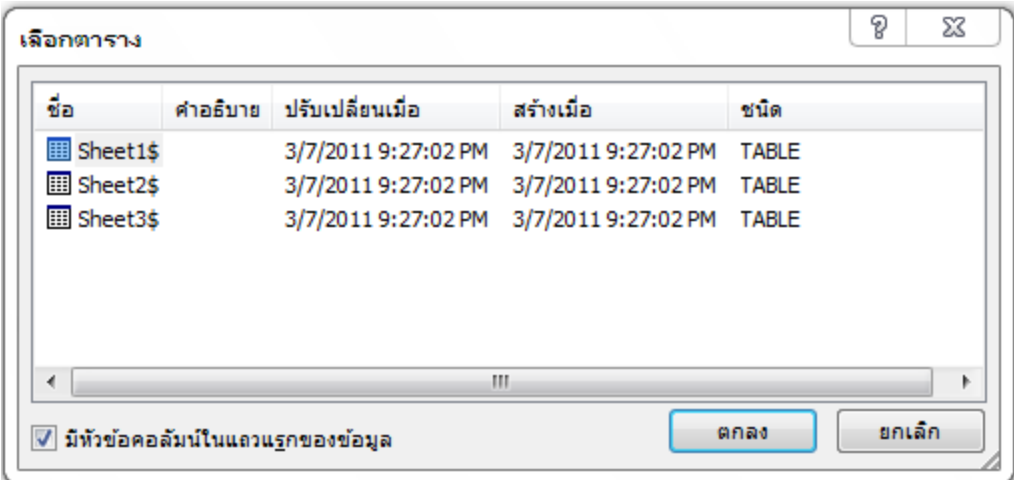

# **รูปที่ 5**

4. เราสามารถเลือกผู้รับ ได้ว่าต้องการหรือไม่ต้องการให้ส่งถึงใครบ้าง โดยเลือกเมนู แก้ไขผู้รับ จะเห็น ได้ว่า MS Word มองเห็นข้อมูลที่เราเลือกมาจากไฟล์ Excel ซึ่งในขั้นตอนนี้ ที่หน้าต่างนี้ ถ้าต้องการส่ง ให้เลือกเช็คบ็อกซ์ด้านหน้า เมื่อเสร็จแล้วให้คลิกปุ่ม ตกลง ดังรูปที่ 7

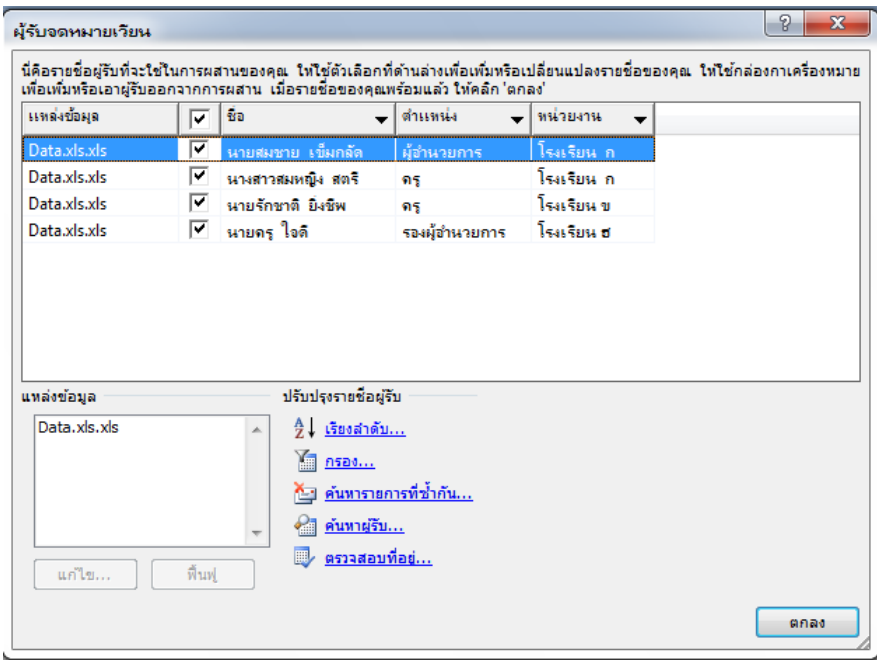

**รูปที่7**

5. เมื่อเลือกข้อมูลเรียบร้อยแล้วให้เลือกบริเวณที่ต้องการวางข้อมูลผู้รับเพื่อที่จะใช้สำหรับ ้ แสดงข้อมูลที่กำหนดไว้โดยเลือกเมนู แทรกข้อมูลผสาน จะปรากฏข้อมูลที่เราบันทึกไว้ในไพล์ ข้อมูล Data.xls ดังแสดง ดังรูปที่ 8

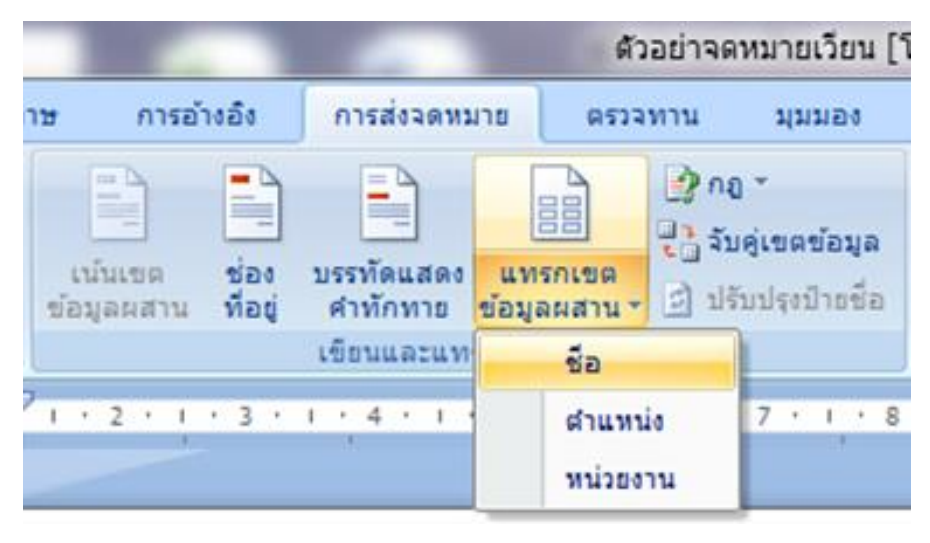

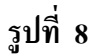

5. การเลือกฟิลด์ "ชื่อ" และ "ตำแหน่ง" ดังกล่าว จะทำให้ข้อความในจดหมายเปลี่ยนไป ดังรูปที่ 9

$$
\begin{array}{|c|} \hline \text{F3} & \text{F3} & \text{F3} & \text{F4} \\ \hline \text{F3} & \text{F4} & \text{F5} & \text{F6} \\ \hline \text{F6} & \text{F7} & \text{F8} & \text{F8} \\ \hline \text{F7} & \text{F8} & \text{F8} & \text{F9} & \text{F9} \\ \hline \text{F8} & \text{F9} & \text{F9} & \text{F9} & \text{F9} \\ \hline \text{F8} & \text{F9} & \text{F9} & \text{F9} & \text{F9} & \text{F9} \\ \hline \text{F9} & \text{F9} & \text{F9} & \text{F9} & \text{F9} & \text{F9} \\ \hline \text{F9} & \text{F9} & \text{F9} & \text{F9} & \text{F9} & \text{F9} & \text{F9} \\ \hline \text{F9} & \text{F9} & \text{F9} & \text{F9} & \text{F9} & \text{F9} & \text{F9} & \text{F9} \\ \hline \text{F9} & \text{F9} & \text{F9} & \text{F9} & \text{F9} & \text{F9} & \text{F9} & \text{F9} & \text{F9} \\ \hline \text{F9} & \text{F9} & \text{F9} & \text{F9} & \text{F9} & \text{F9} & \text{F9} & \text{F9} & \text{F9} & \text{F9} \\ \hline \text{F9} & \text{F9} & \text{F9} & \text{F9} & \text{F9} & \text{F9} & \text{F9} & \text{F9} & \text{F9} & \text{F9} & \text{F9} \\ \hline \end{array}
$$

**รูปที่ 9**

6.เมื่อเราตอ้งการแสดงรายละเอียดของขอ้มูลใหเ้ราเลือกเมนูแสดงตวัอยา่ งผลลพัธ์เมื่อเลือก แล้วจะปรากฏข้อมูลและในเมนูนี้จะแสดงจำนวนข้อมูลที่เรามีทั้งหมดเราสามารถคลิกปุ่มลูกศรเพื่อดู ข้อมูลได้ดัง รูปที่ 10

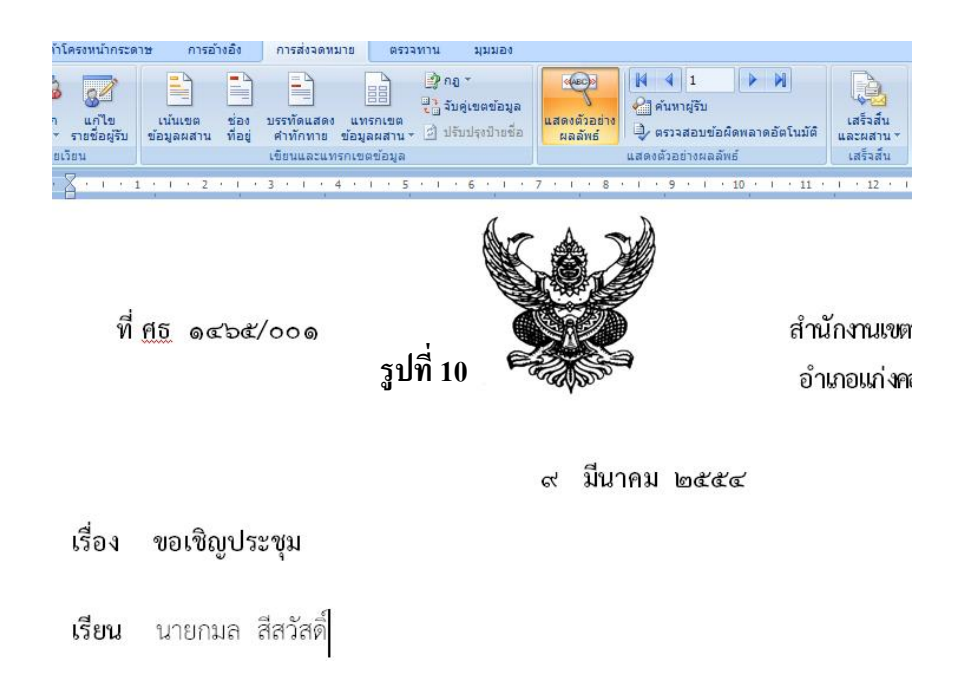

7.เมื่อเสร็จสิ้นแล้วต้องการที่จะพิมพ์จดหมายให้คลิกที่เมนู เสร็จสิ้นและผสาน แล้วให้เลือกเมนูย่อย พิมพ์เอกสาร ดังรูปที่ 11

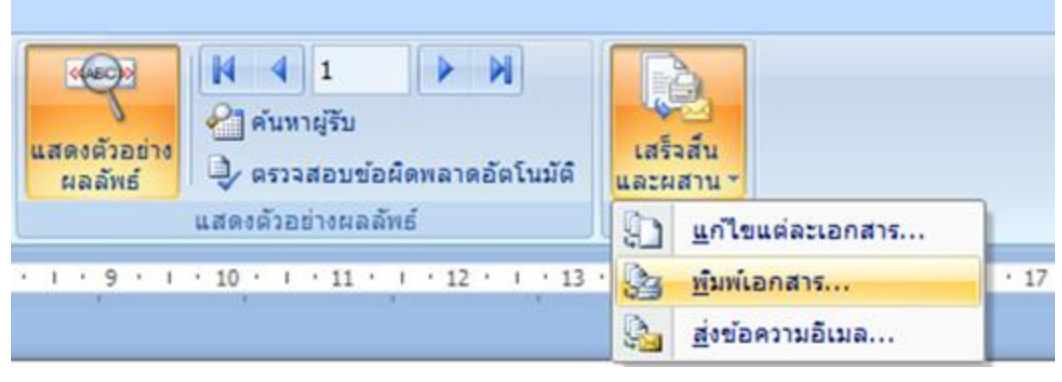

**รูปที่11**

8.เมื่อเลือกแล้วจะปรากฏหน้าต่างผสานไปยังเครื่องพิมพ์โดยจะมีหัวข้อให้เลือกระเบียนการ พิมพ์ "ทั้งหมด ,ระเบียนปัจจุบัน ,แล้วก็ให้เลือกช่วงที่ต้องการจะพิมพ์" เมื่อเลือกแล้วให้คลิกปุ่ม ตกลง ดังรูปที่ 12

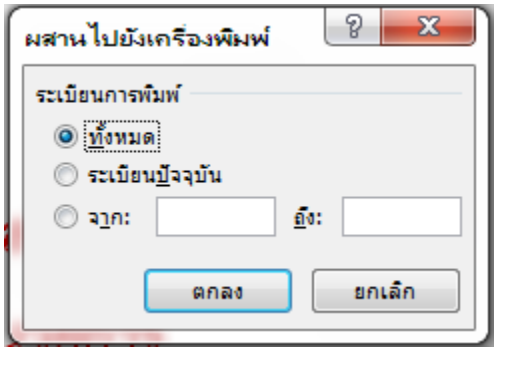

**รูปที่12**

9.จะปรากฏหน้าต่างการพิมพ์โดยทั่วไปเมื่อเราสั่งพิมพ์ใน Word 2007 ให้คลิกปุ่ม ตกลง ดังรูปที่ 13

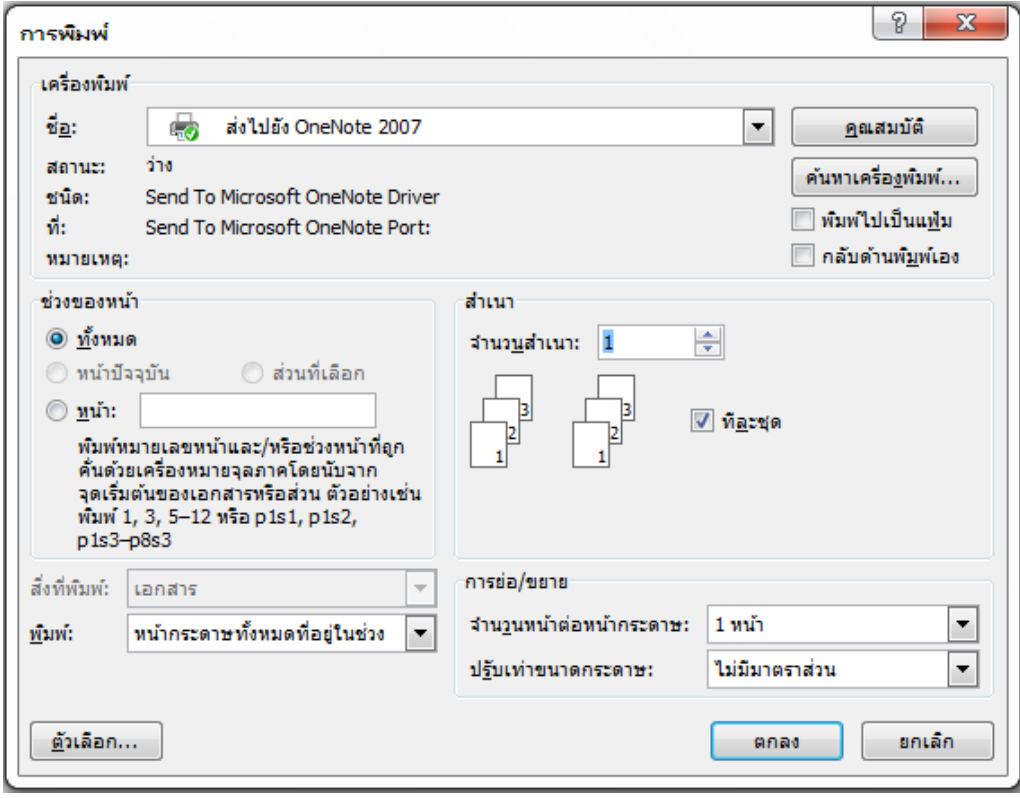